## **Opening a Closing the Loop New workspace instructions**

- 1. Log into Taskstream from D2L/Brightspace
- 2. Select *Assessment of Student Learning* from under the workspace titled with your last name

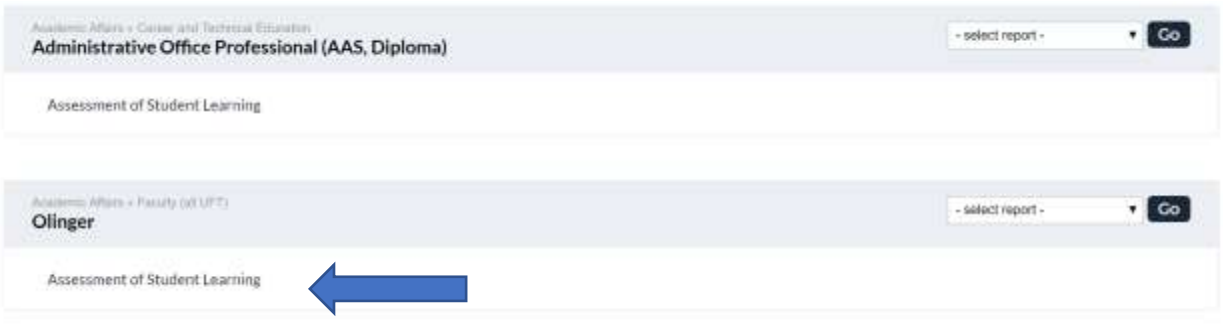

3. Choose Assessment from the 2019-2020 Closing the Loop section from the left side menu **General Information** 

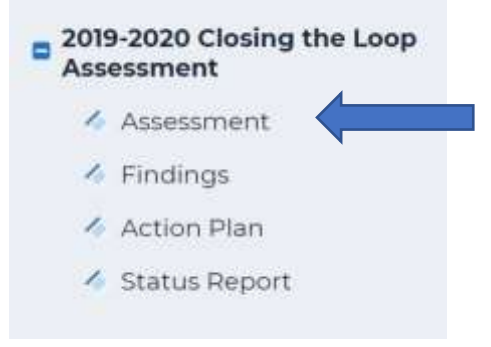

4. Check out the document from the upper right side of the screen. This screen also provides the directions. To access them, simply click on the drop-down arrow next to **Directions.**

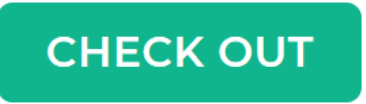

5. Because this is the first time you will be entering an assessment in your individual workspace, you will need to create a new assessment. From this screen click on CREATE NEW ASSESSMENT PLAN from the bottom of the screen (below the directions).

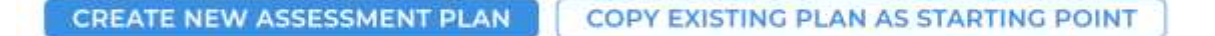

6. A white dialogue box may pop up, choose Ok.

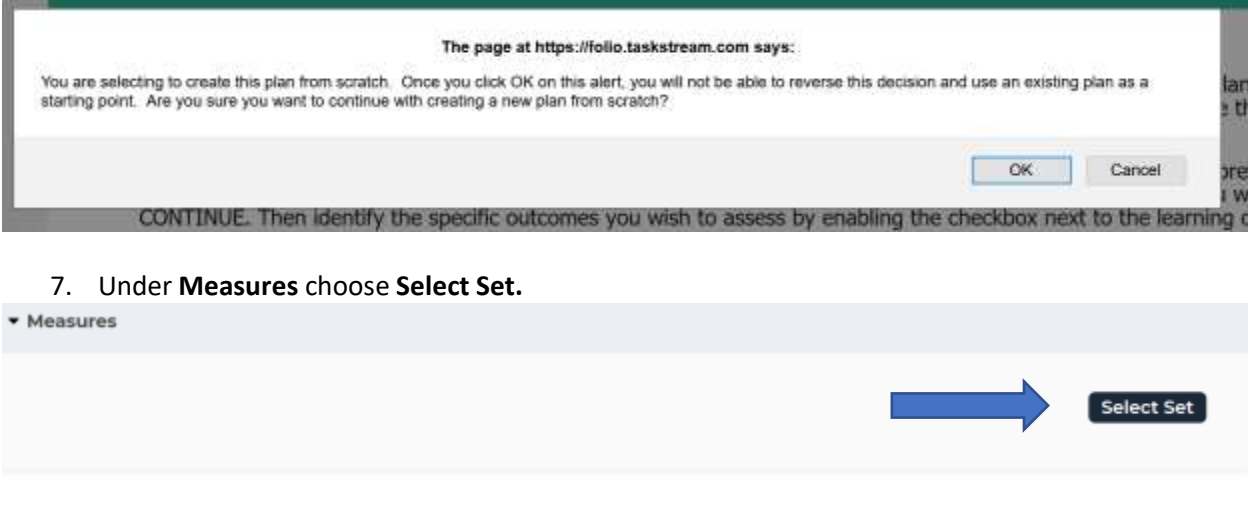

8. Click on **Create New Set**

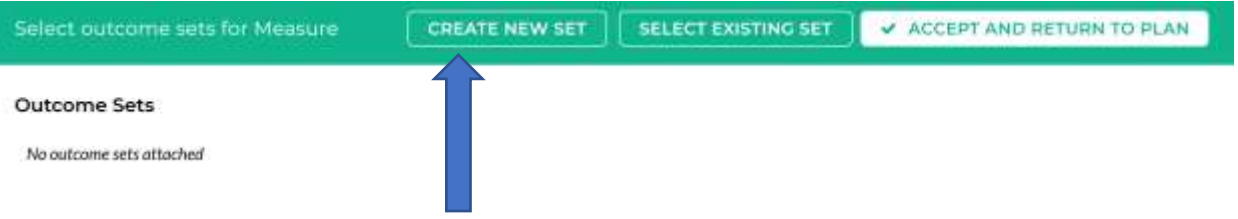

9. Enter the name of the course you will be assessing your learning outcome in. Be sure to add the check mark in the box below the set name. This allows mapping to and from your outcomes to other sets of outcomes such as the core learning outcomes. Choose CONTINUE.

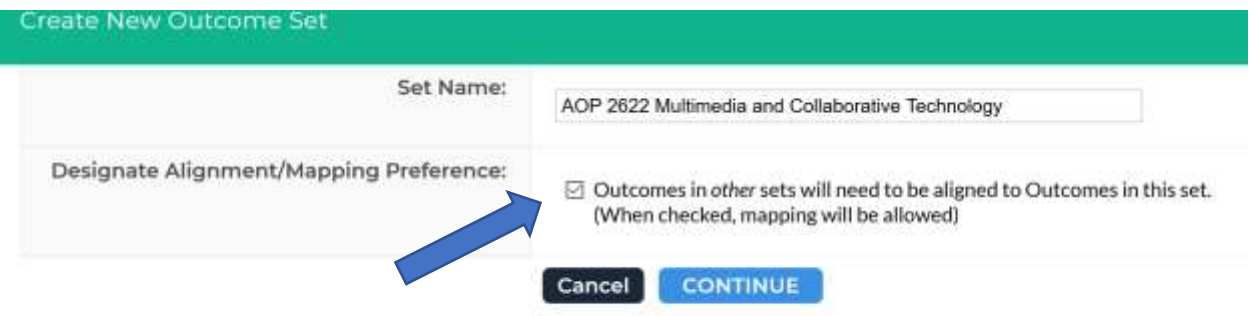

10. Enter the learning outcome you want to assess by choosing CREATE NEW OUTCOME

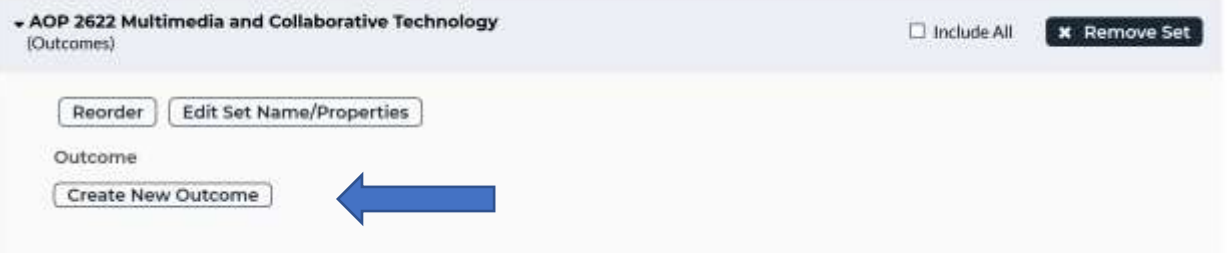

11. Enter the learning outcome. (his needs to be the exact wording of the learning outcome from your CCO) I recommend opening your CCO and copy/paste the learning outcome. Description is not required. Click CONTINUE

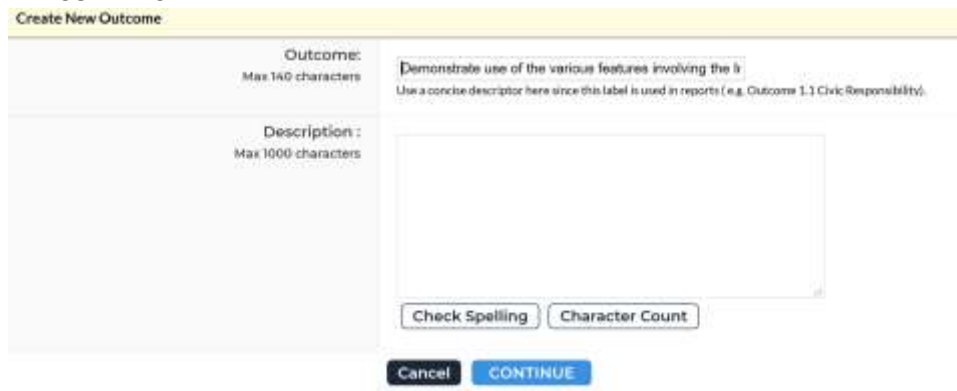

12. Now you will need to map the outcome to your program level outcomes and/or RCTC level outcomes. Click on Add Mapping.

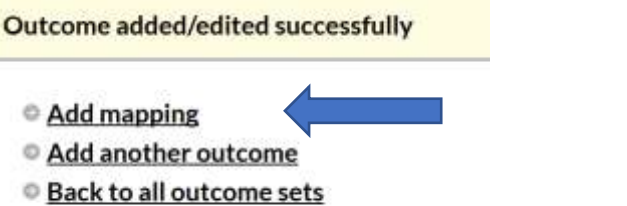

13. Click on the drop-down arrow and choose *Outcome Sets in other organizational areas.*

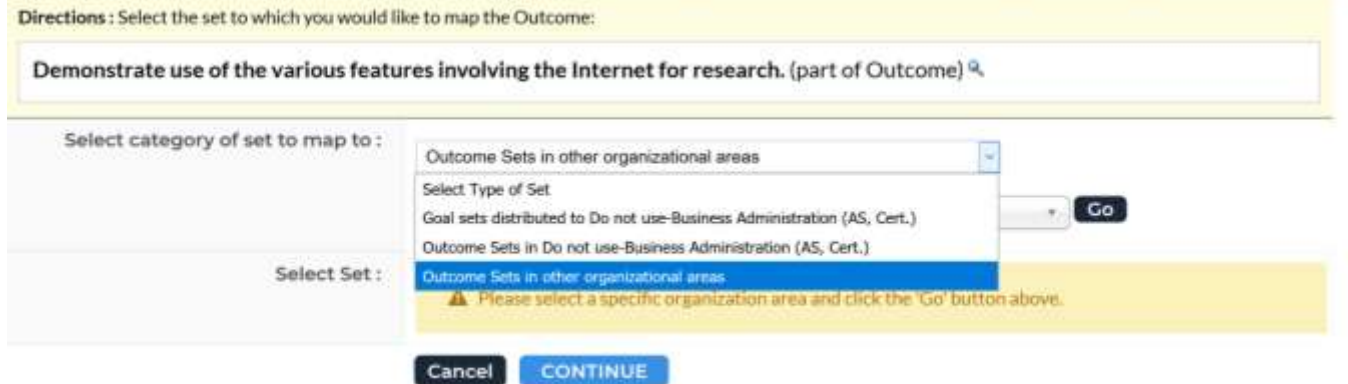

14. Click on the next drop-down arrow and choose your **program name** (do not choose your last name). Click **GO.**

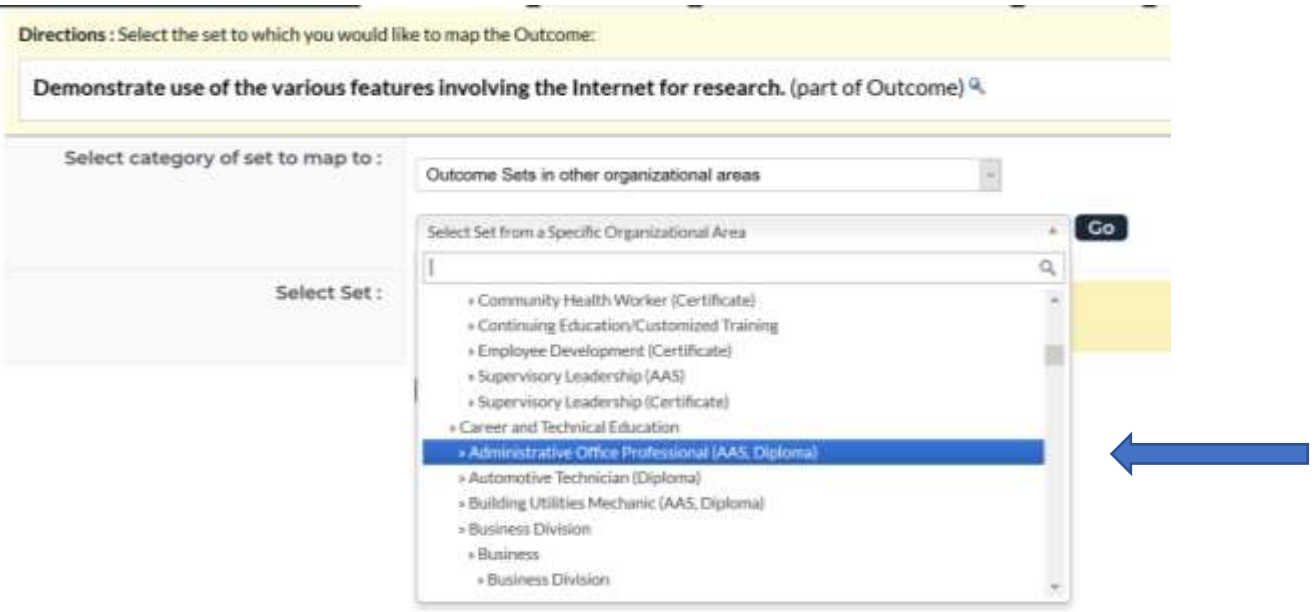

15. To map to the Program or Discipline level outcomes, select the set you want to map to. The program outcomes are the set that is titled your program name. Click CONTINUE.

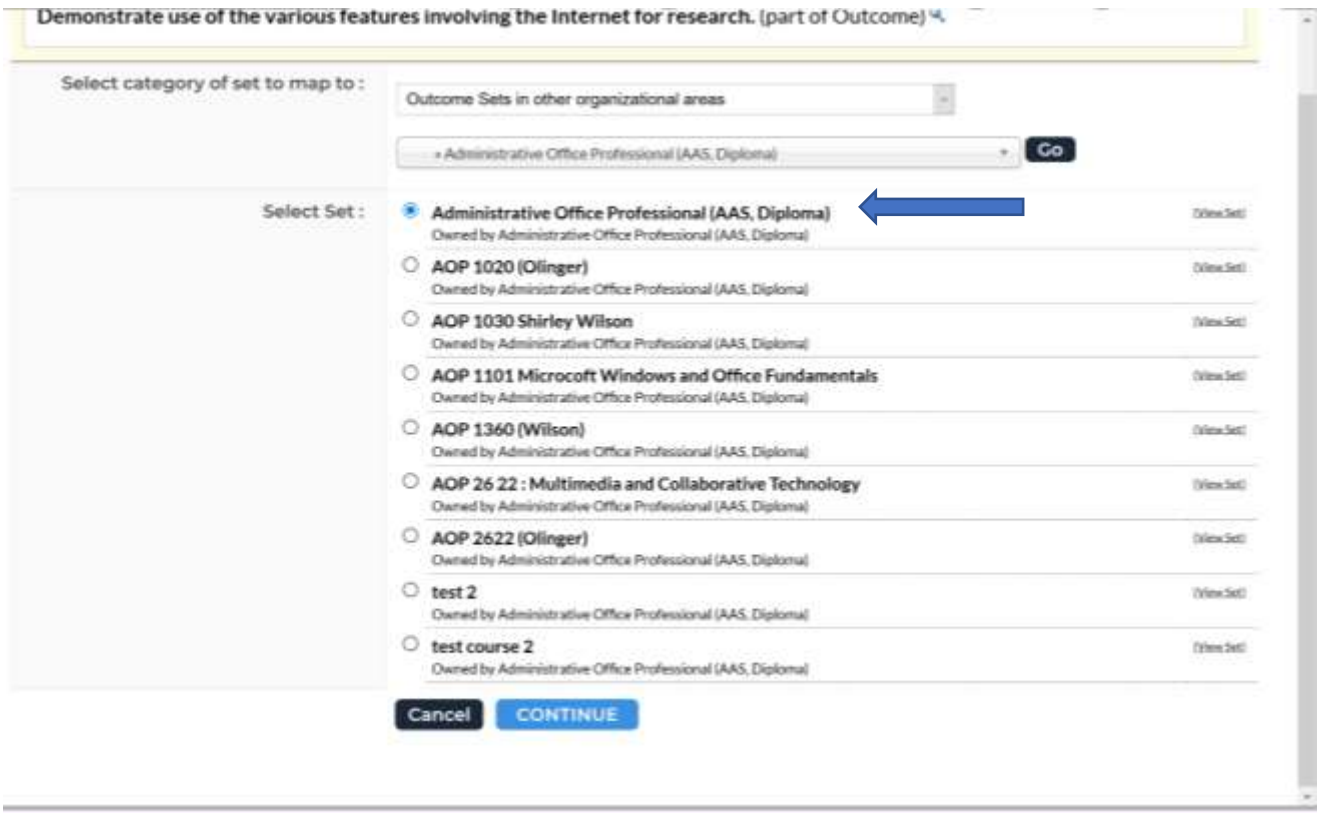

## 16. Choose the learning outcome you are mapping to and click CONTINUE

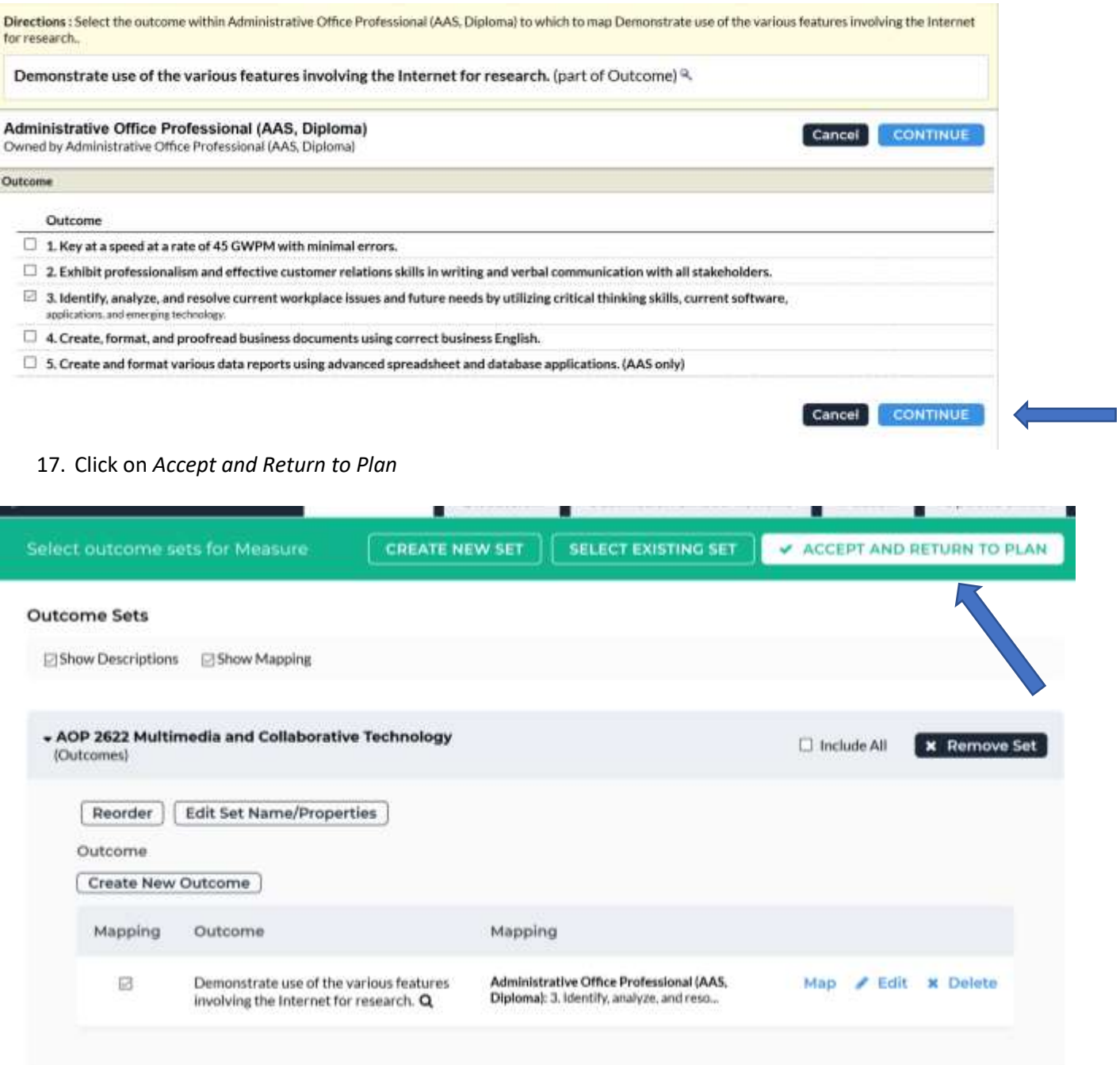

## 18. Now it is time to enter your assessment plan. To begin, choose **Add New Measure**

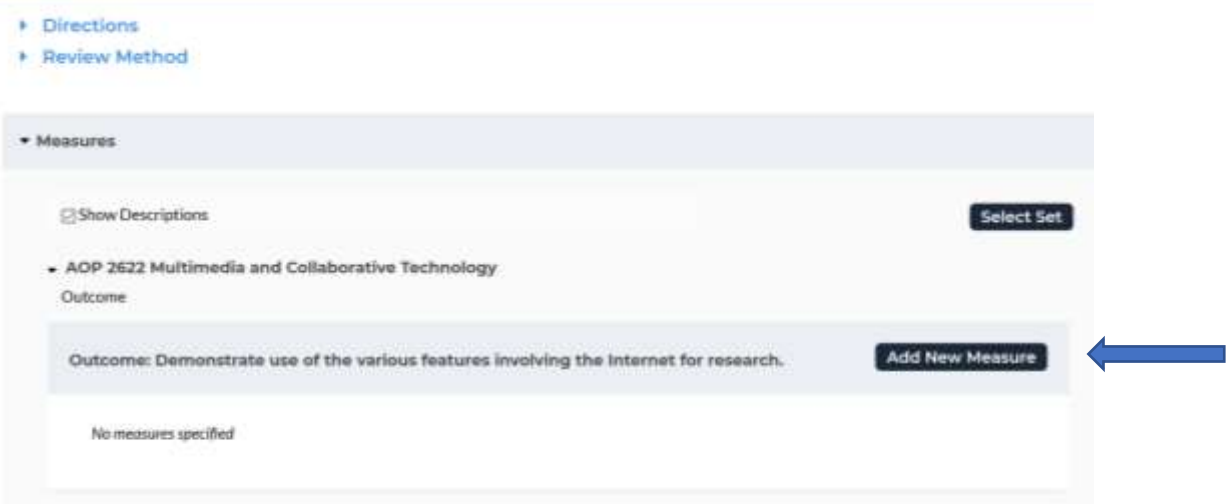

19. Enter the information of your assessment in each of the boxes provided. Choose **Apply Changes** when completed. If at any times you have questions, click on the question mark in the red circle to view the definition of the field.

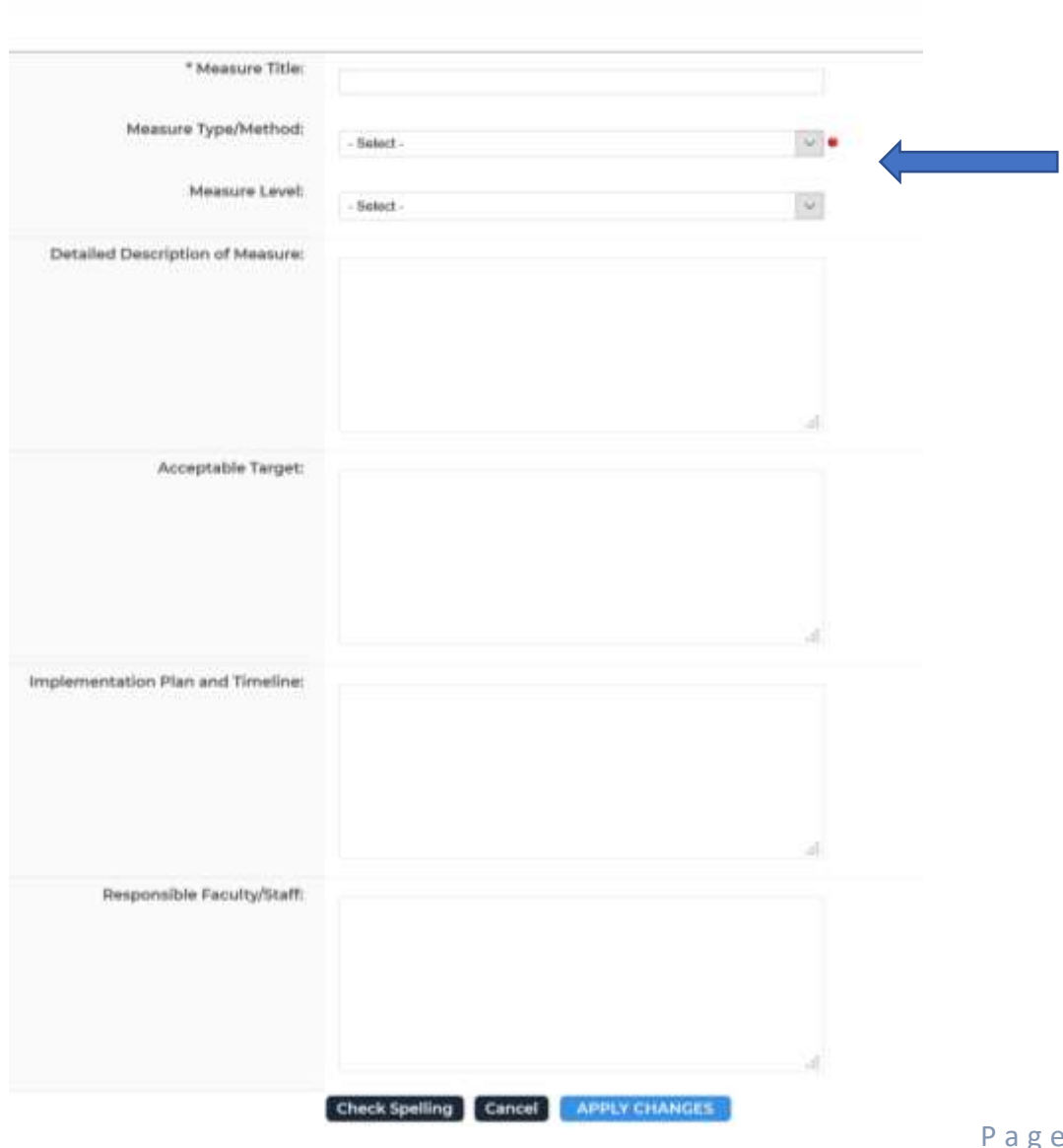

20. You can now add any documents such as the assessment instructions by clicking on the **Add/Edit Attachments and Links,** if desired.

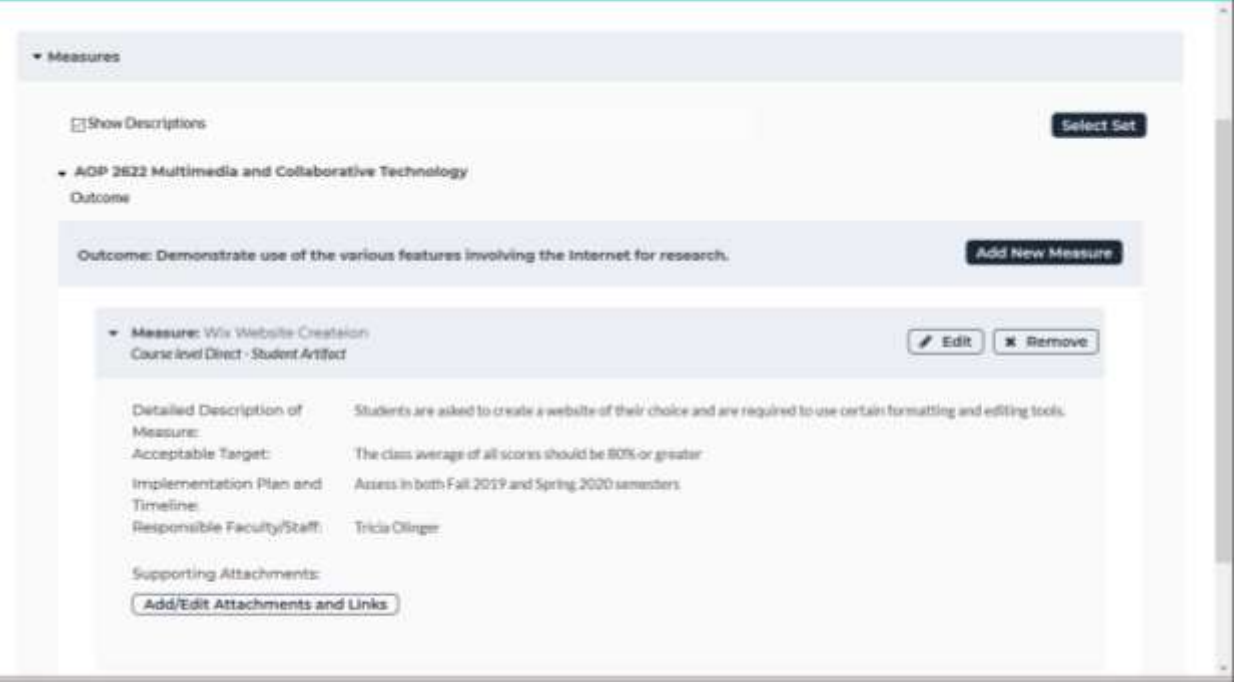

21. Check in the document by choosing the Check In button in the top right of the screen. If you forget to check in the document, it will automatically be checked in when you log out.

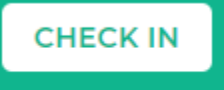

22. Submit your work so the ASL committee can track participation and for you to receive feedback. Click on the section title: **2019 – 2020 Closing the Loop** from the menu on the left side. Choose **Submit** from the middle of the screen next to the section you completed.

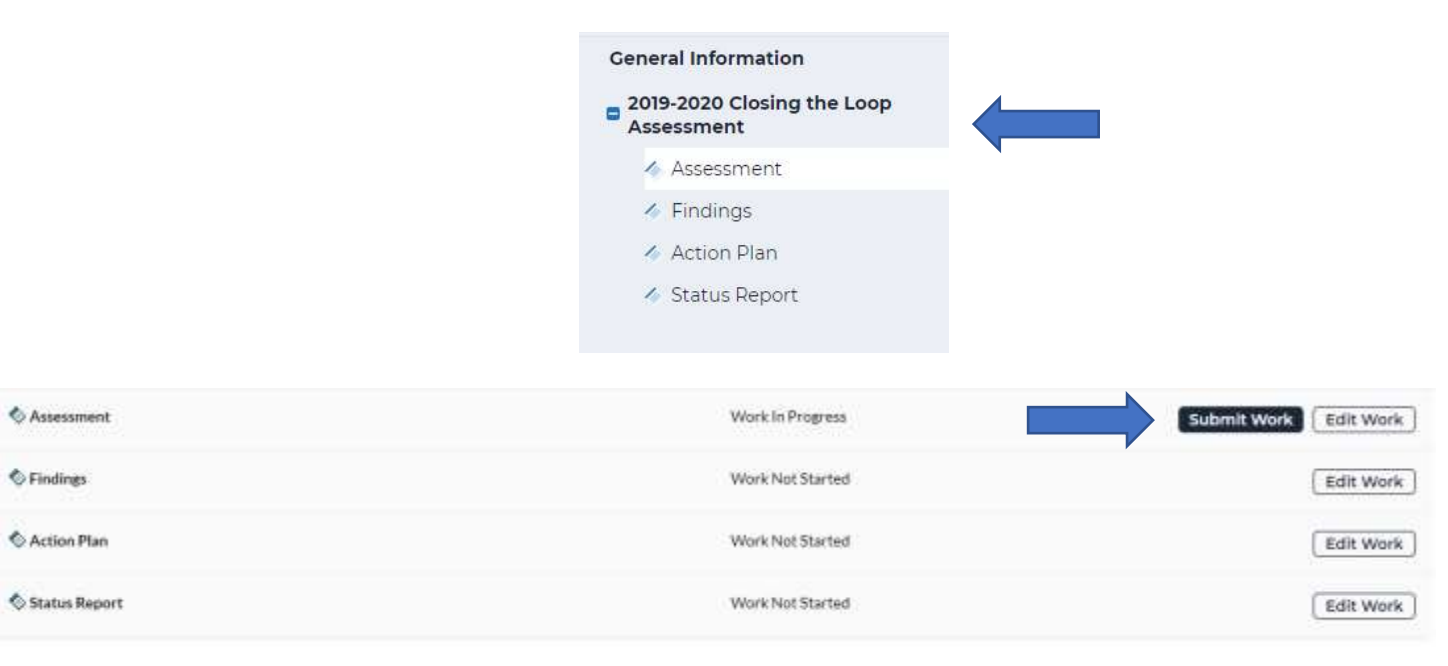

## *CONGRATULATIONS!!*

You have now opened and submitted your Closing the Loop assessment. Please remember to record your findings after you have performed the assessment.